## **Key Management in Mercury**

Hi there! Welcome to the new guide for our key management process. Say goodbye to SharePoint and hello Mercury!

Please navigate through this step by step guide to check out, return, and track keys.

On your Home menu, click on Key Management > **1.** ✔️**-Out**. From this list you can search by:

- Name;
- Perm Number;
- U-Mail;
- or Living Area.

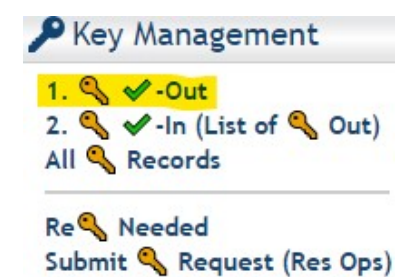

If you want to display all residents, simply click on Show Me List.

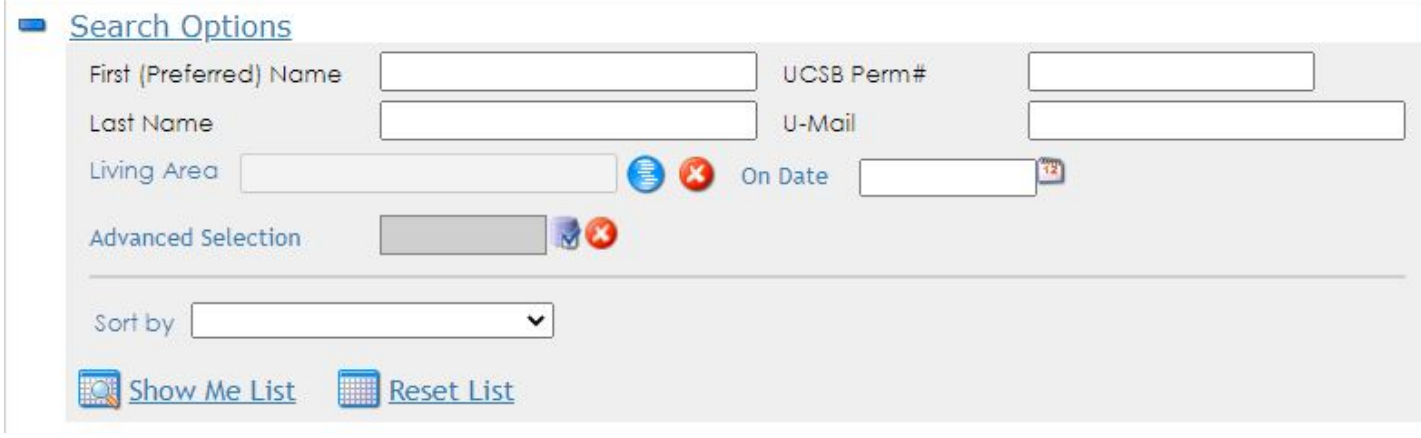

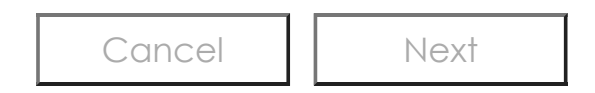

## **UC SANTA BARBARA** Housing, Dining & Auxiliary Enterprises

After you have located the person you want to check out a key to, click on the [Check Out Key] button.

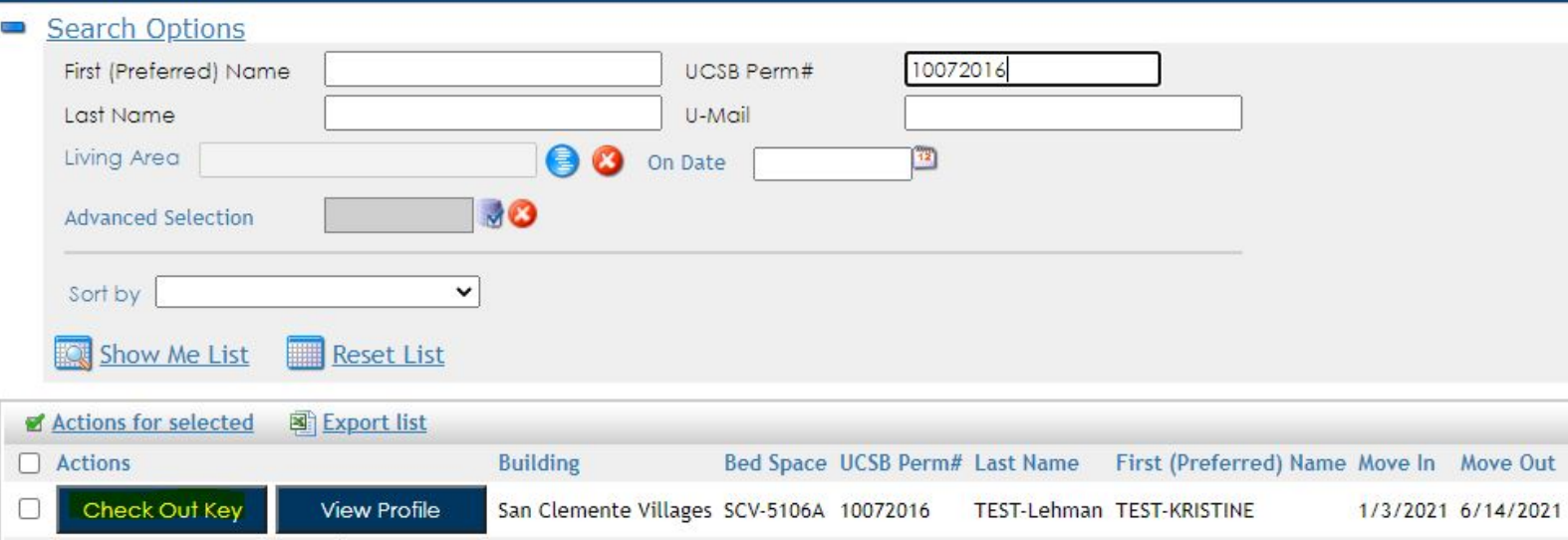

Enter the key checked out date/time, key checked out by, key type, key number, temporary relocation (and space if applicable), reason key issued, and key tag number and notes fields. Click the [Finish] button at the bottom of the window.

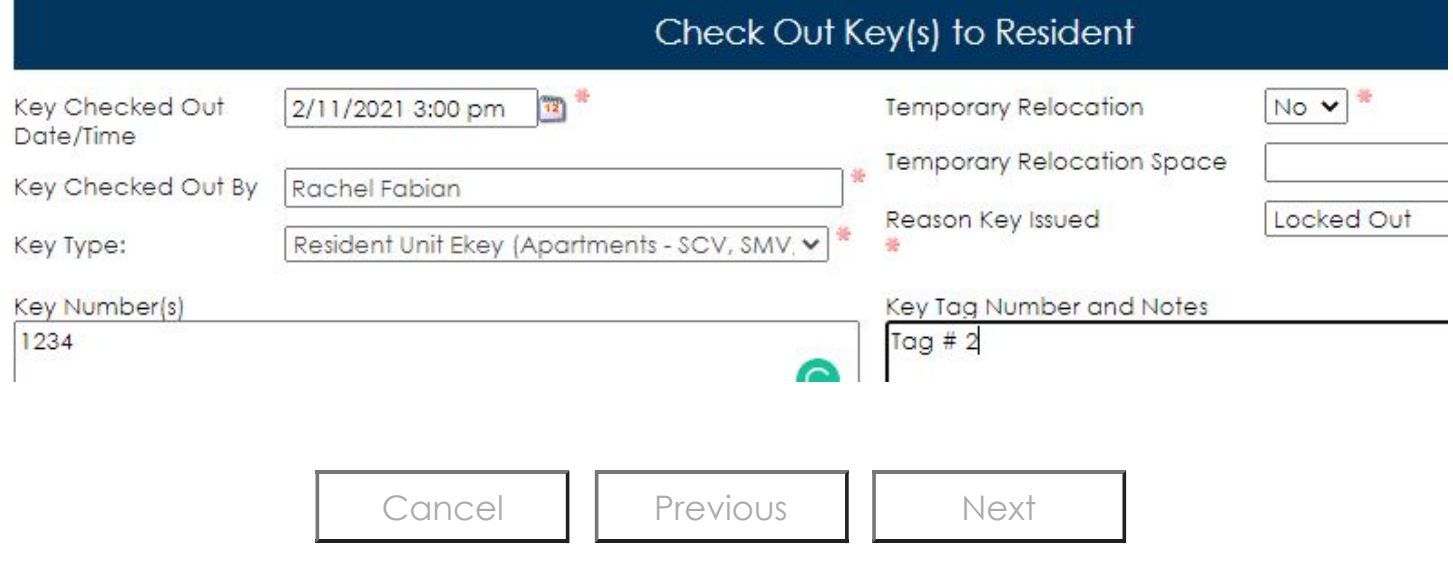

## **UC SANTA BARBARA** Housing, Dining & Auxiliary Enterprises

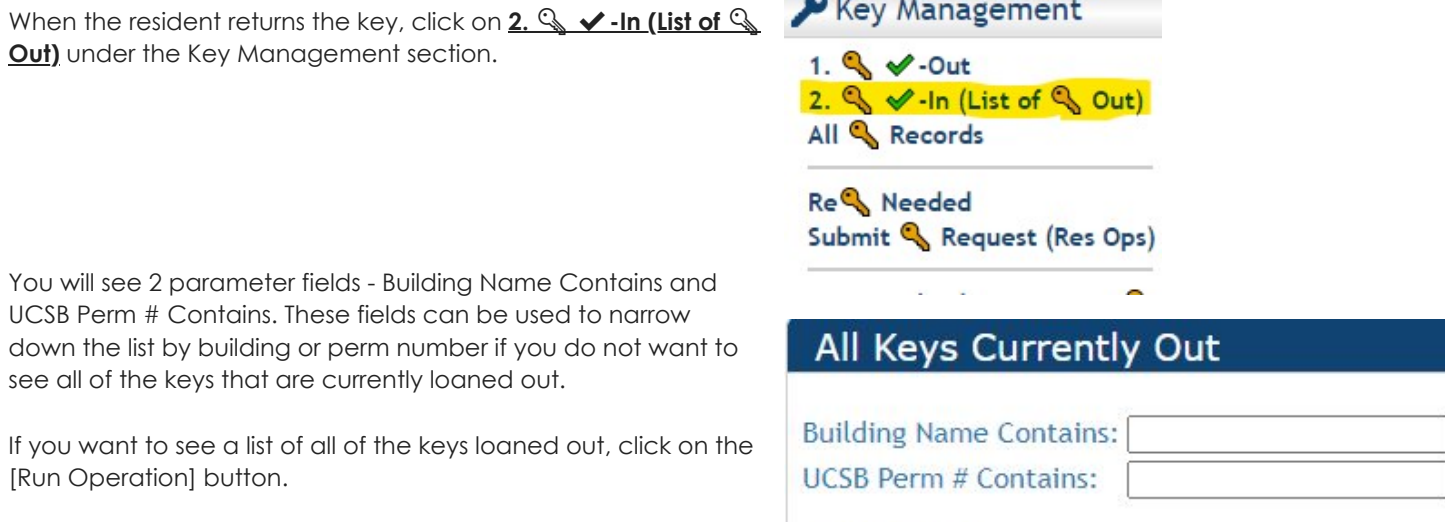

Click on the [Return Key] button. In the pop-up box, enter key checked in date/time and key checked in by fields. Click on the [Finish] button to record that the key has been checked back in.

**Run Operation** 

Note: You can click on the small key icon to the right of the [Return Key] button to automatically date/time stamp the key checked in date/time field on the pop-up. You will need to click the icon first and then open the [Return Key] form. Additionally, you will need to fill out the key checked in by field for the record to drop off the All Keys Currently Out list.

Staff may also send an email to the resident using the small blue envelope icon. Admin Professional staff will be be able to bill the resident using the small green calculator icon.

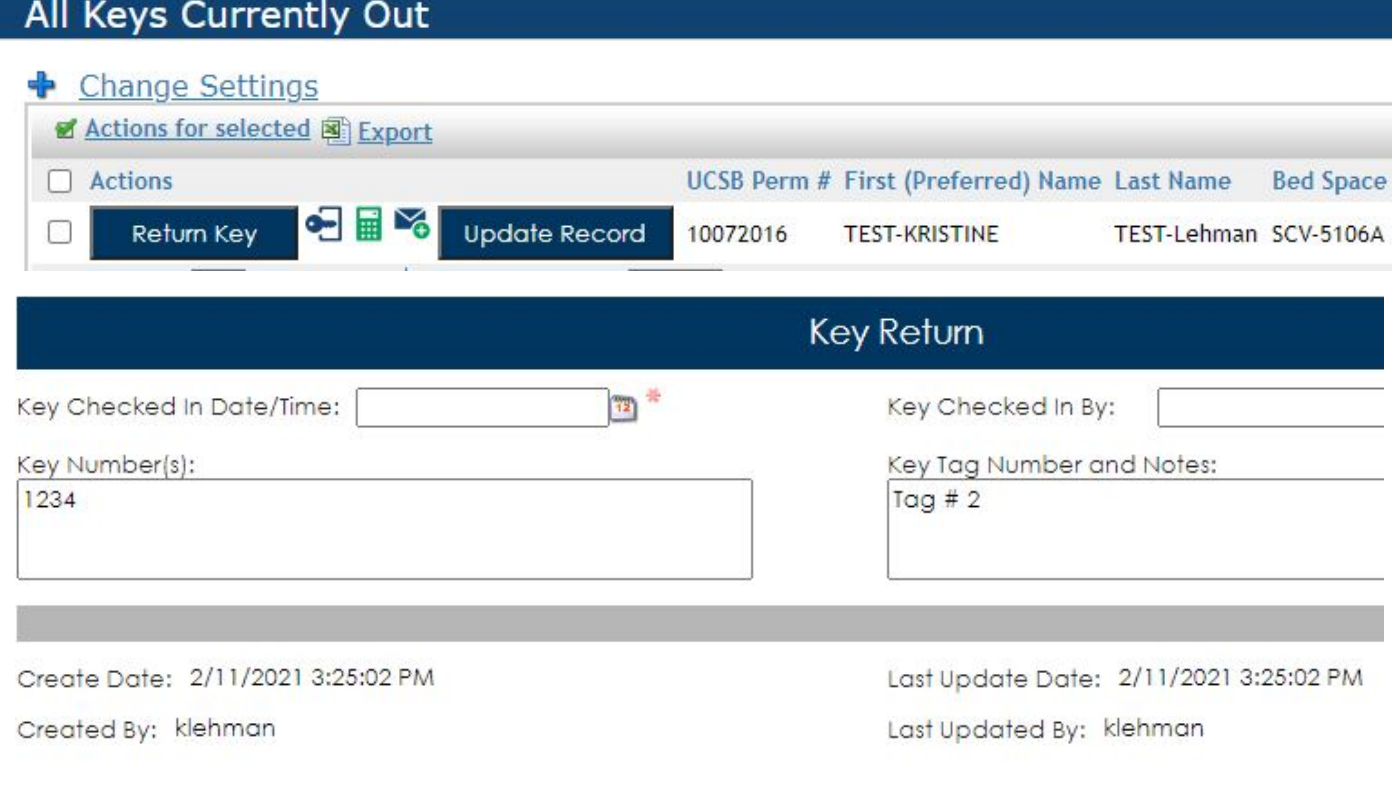

Finish